## Præfiks, enheder og naturkonstanter

*Enheder og naturkonstanter i TI-Nspire*

#### Indholdsfortegnelse

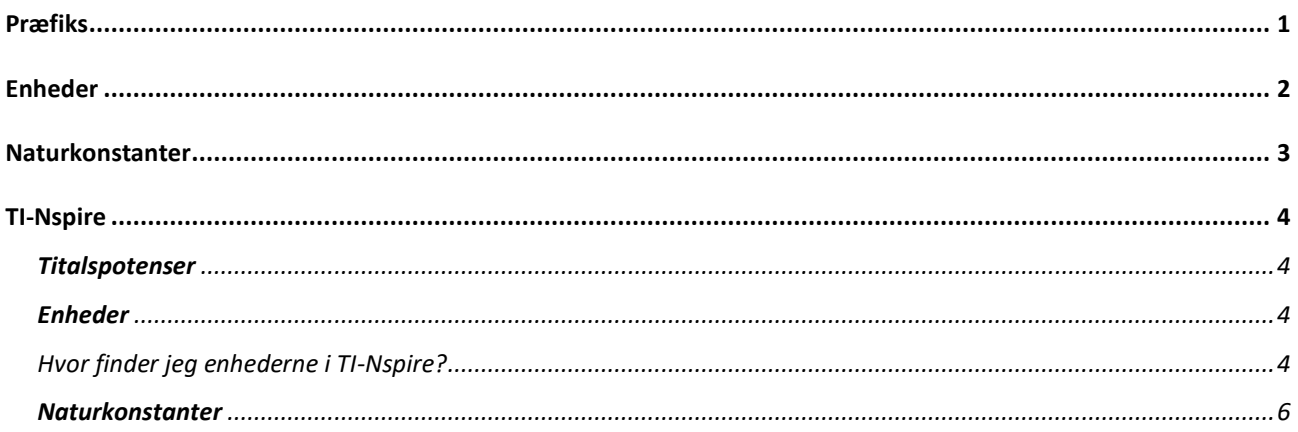

### <span id="page-0-0"></span>Præfiks

Nogle titalspotenser erstattes med et præfiks, hvilket kendes fra hverdagen hvor en kilometer, 1 km, betyder 1000 m eller 1 kg, betyder 1000 g altså betyder præfikset k kilo, som står for, tier potensen  $10^3 = 1000$ .

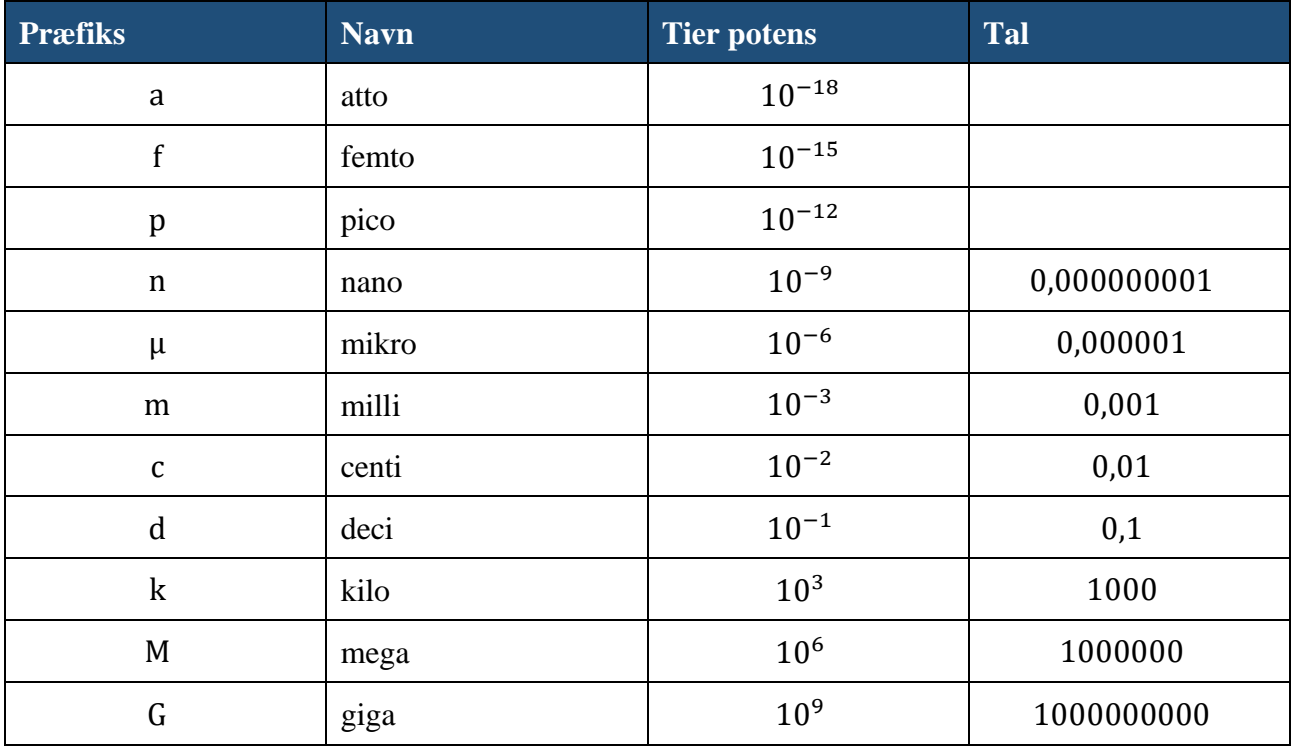

Nedenfor en tabel over de mest brugte præfikser i fysik:

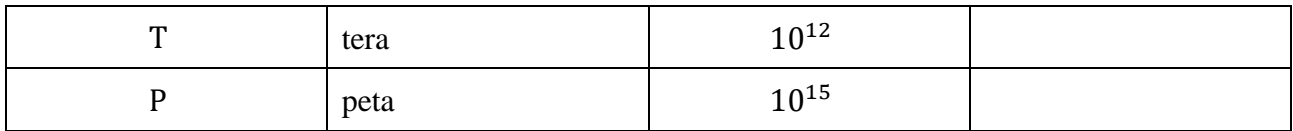

## <span id="page-1-0"></span>Enheder

I naturvidenskabelige fag er det MEGET vigtigt at skrive en enhed bag et tal, f.eks. er der stor forskel på 1 s og 1m. Enheden fortæller at det første tal angiver en tid og det andet en afstand.

En anden grund til vigtigheden af enheder og præfiks er at 1 kg, 1 g eller 1 mg angiver 3 forskellige masser,  $1 \text{ kg} = 1000 \text{ g}$  og  $1 \text{ mg} = 0.001 \text{ g}$ . Den sidste giver sig selv.

Nedenfor en tabel over de i fysik mest anvendt enheder:

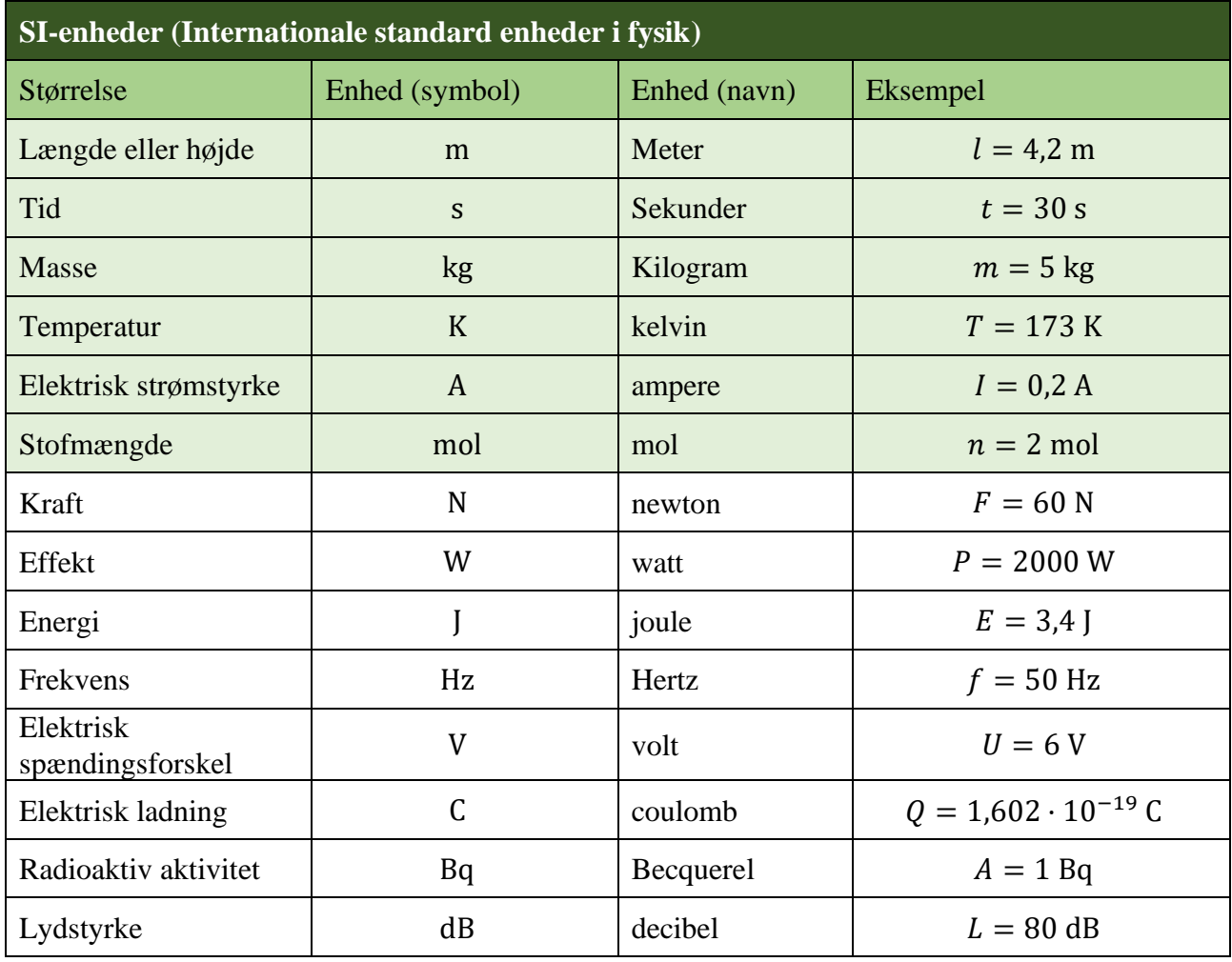

Ud over SI-enhederne bliver inden for nogle forløb brugt andre enheder

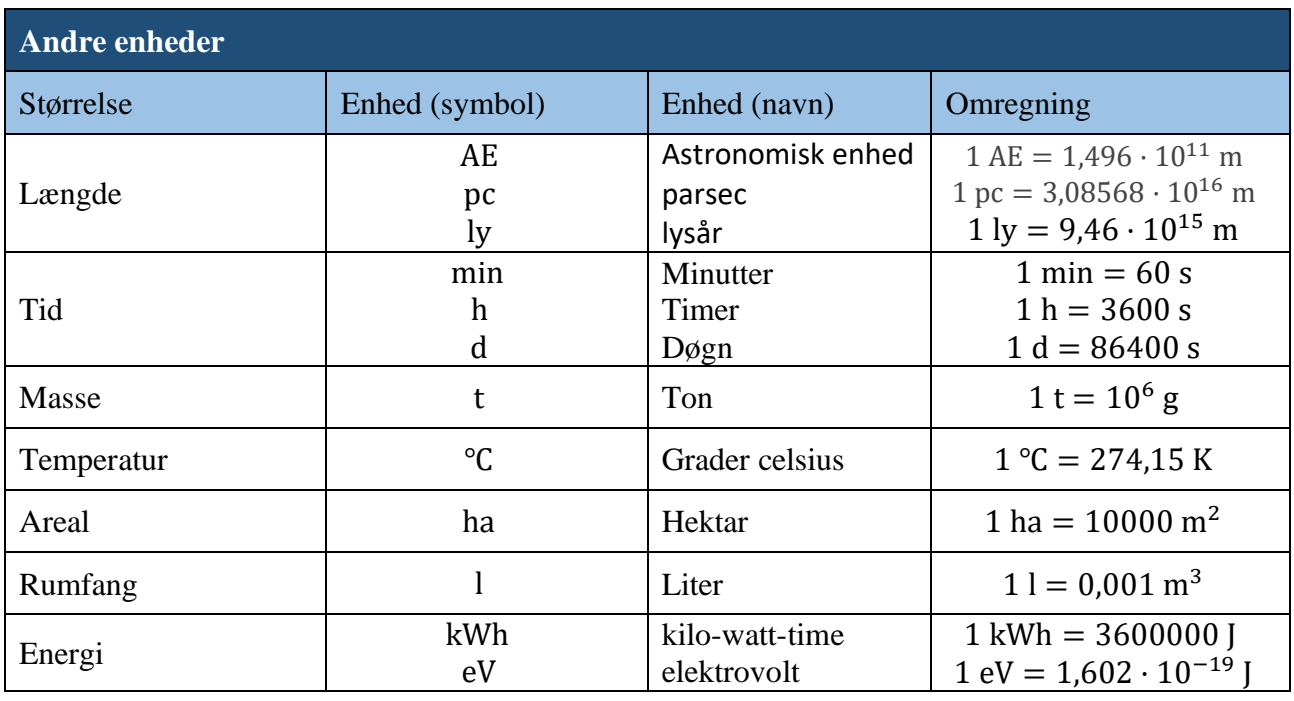

## <span id="page-2-0"></span>Naturkonstanter

I tabellen neden for er angivet nogle af de oftest anvendte naturkonstanter. For at finde naturkonstanter med flere decimaler eller naturkonstanter, der ikke er angivet i tabellen, kan, der henvises til<https://www.wolframalpha.com/input?i=gravitation+constant>

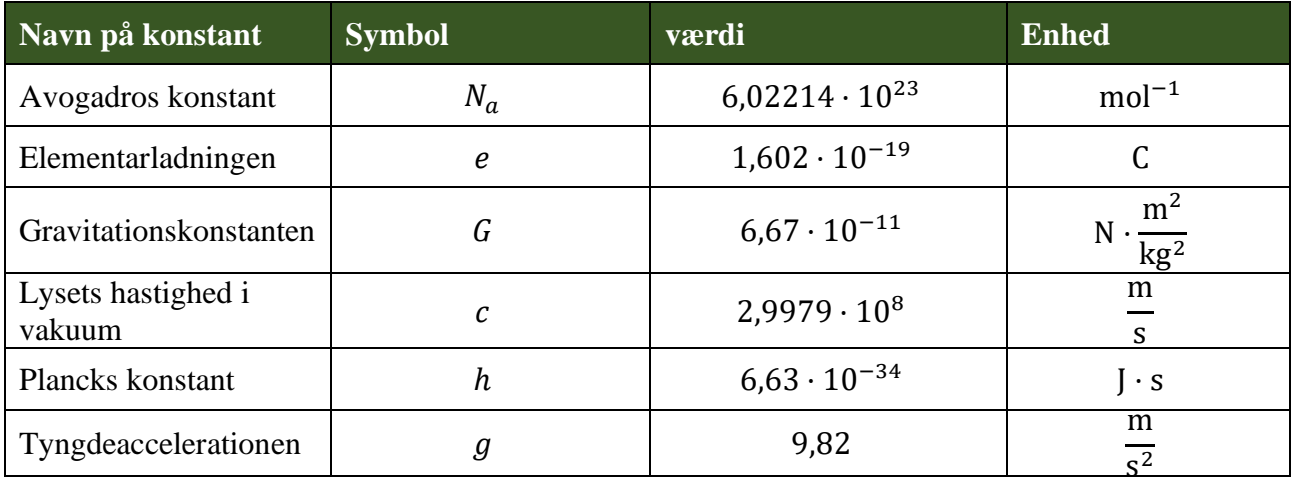

## <span id="page-3-0"></span>TI-Nspire

#### <span id="page-3-1"></span>Titalspotenser

I TI-Nspire skal titalspotens skrives ind, som de står i tekst eller opgave, men hvis en beregning eller en grafisk undersøgelse kan give et resultat som kan ses på billedet nedenfor

# $2.4 \cdot 10^{34}$  + 2.4E34  $9.82 \cdot 24000 \cdot 2.356855$

Det ses i den øverste linje at

 $2.4 \cdot 10^{34} = 2.4$ **E**34

Altså har TI-Nspire omskrevet 10<sup>34</sup> til **E**34. I anden linje ses beregningen af 9.82 gange 24000, hvor resultatet giver 2.35685, hvilket betyder

 $9,82 \cdot 24000 = 2,3568E5 = 2,3568 \cdot 10^5 = 2,3568 \cdot 100.000 = 235680$ 

#### <span id="page-3-2"></span>Enheder

TI-Nspire kan der regnes med enheder. Nedenfor er den elektriske energi beregnet for et elektrisk apparat, der er tændt i  $t = 30$  s med effekten  $P = 2000$  W. Bemærk at TI-Nspire både ganger tallene sammen, samt angiver den rigtige enhed efter resultatet

Energien for et elektrisk apparat med en effekt P=2000W og som er tændt i t=30s  $E=2000 \cdot W \cdot 30 \cdot S = 60000 \cdot U$ 

#### <span id="page-3-3"></span>Hvor finder jeg enhederne i TI-Nspire?

Alle enhederne, som er kodet ind i TI-Nspire, kan findes i fanen 'Enheder og naturkonstanter'. På billedet til højre kan du se, hvordan du finder enhederne.

På billedet ses kun menuen for 'Længder', men der er flere menuer for f.eks. masse, tid, volumen osv. Hver menu indeholder altså enhederne der er dækket af menuens overskrift.

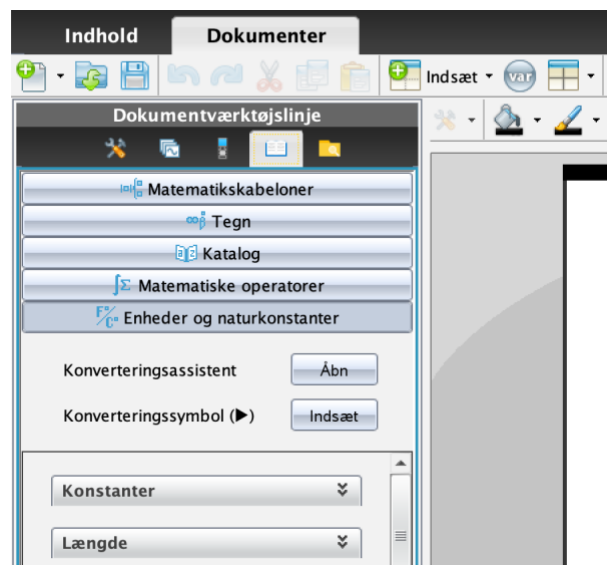

TI-Npire kan omregne fra en enhed til SI-enheden for en given størrelse. I eksemplet neden for er en længden omregnet fra enhed AU (astronomisk enhed) til m (meter). Du kan se, hvordan menuen

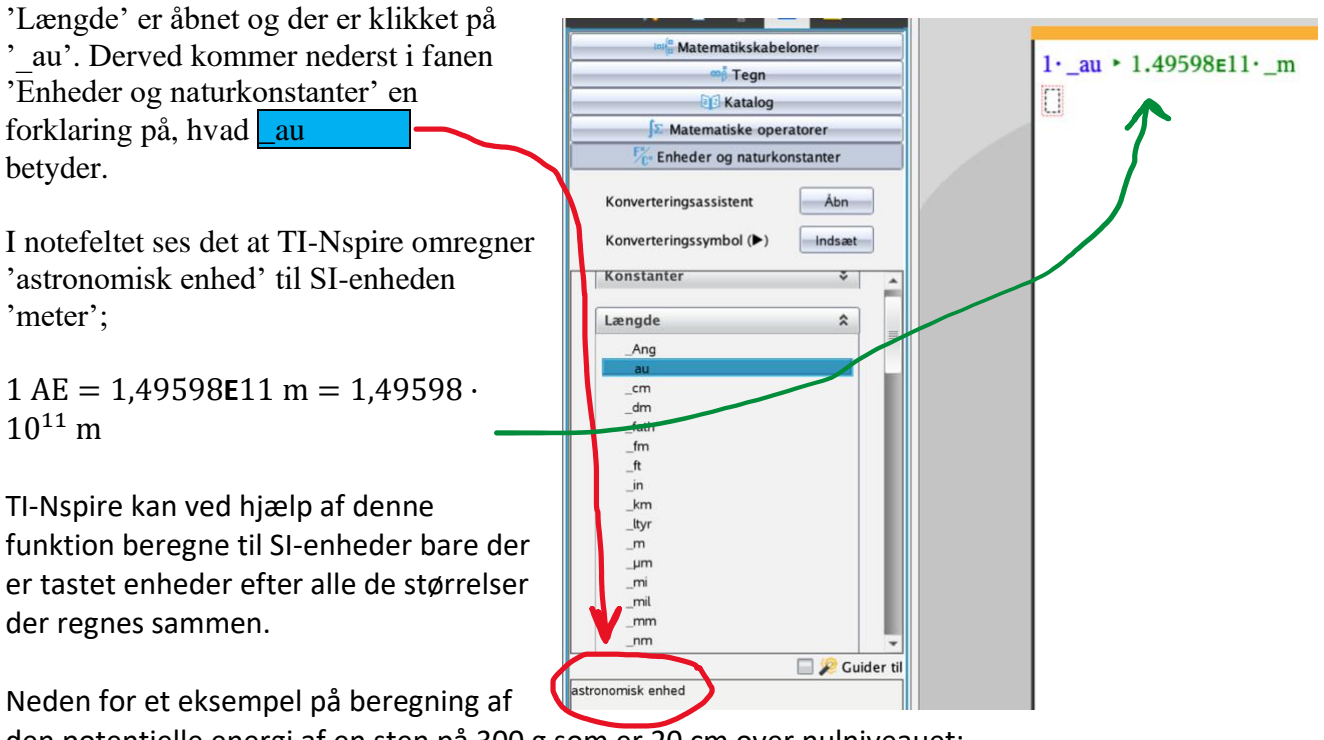

Neden for et eksempel på beregning af

den potentielle energi af en sten på 300 g som er 20 cm over nulniveauet:

Potentielle energi for en sten med massen 300g i en højde over nulniveauet på 20cm  $E=300 \cdot g m \cdot g \cdot 20 \cdot cm \cdot 0.588399 \cdot J$ 

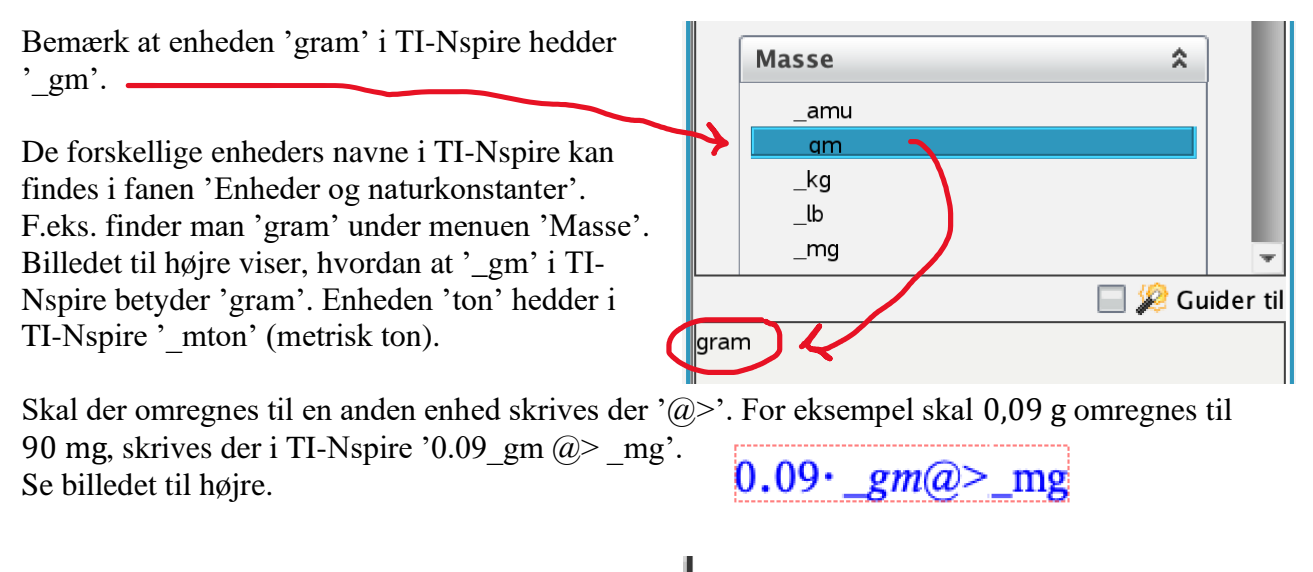

Efter at der er tastet enter bliver det omskrevet til

 $\big| 0.09 \cdot \underline{\hspace{0.3cm}}gm \cdot \underline{\hspace{0.3cm}}mg \cdot 90 \cdot \underline{\hspace{0.3cm}}mg$ 

I beregningen af den potentielle energi er der også brugt 'g'. Dette står for naturkonstanten *tyngdeaccelerationen*  $g = 9.807 \text{ m/s}^2$ . Se mere om naturkonstanter i TI-Nspire i næste afsnit.

#### <span id="page-5-0"></span>Naturkonstanter

Under fanen 'Enheder og naturkonstanter' er den øverste menu 'Konstanter'. Åbnes menuen 'Konstanter' får man forskellige naturkonstanter at vælge imellem, som er kodet ind i TI-Nspire.

Hvis man klikker på en konstant (på billedet til højre er der vist et eksempel med konstanten 'lysets hastighed'), så angives navnet på naturkonstanten nederst, samt talværdien med SI-enheder.

Bruger man en naturkonstant kan man derfor nøjes med at skrive det symbol som angiver konstanten og TI-Nspire vil vide, at der skal regnes med det pågældende tal og enhed. Det er dog vigtigt, at der så anvendes enheder på alle tal i udregningen.

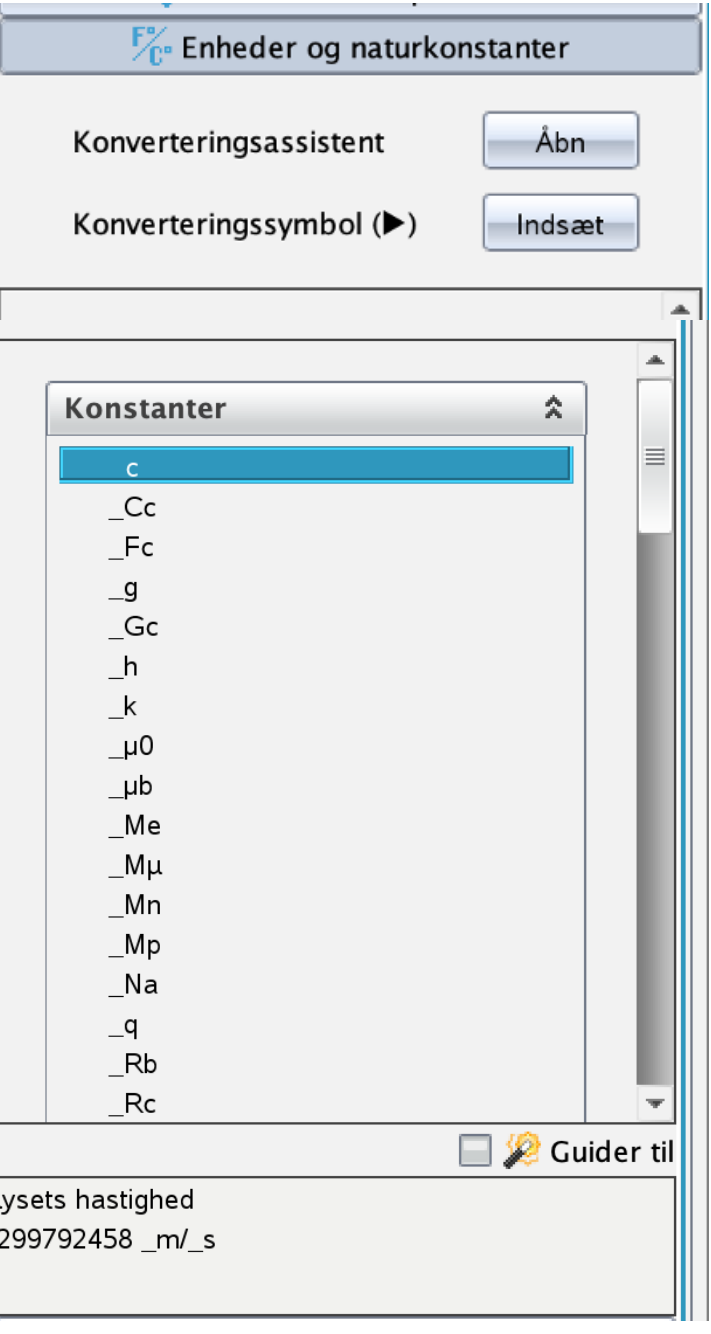